# **Creating Reports to**

- **Provide feedback to students and parents**
- **Use with Standards Based Report Cards**

# **The four reports I use most regularly are:**

- 1. Student and Parent Letters
- 2. Response Frequency
- 3. Peer Comparison
- 4. Multiple Assessment Performance Report

**#1** 

# The **Student and Parent Letter** report looks like this  $\rightarrow$

It gives an overall percent, but also a separate percent for each standard.

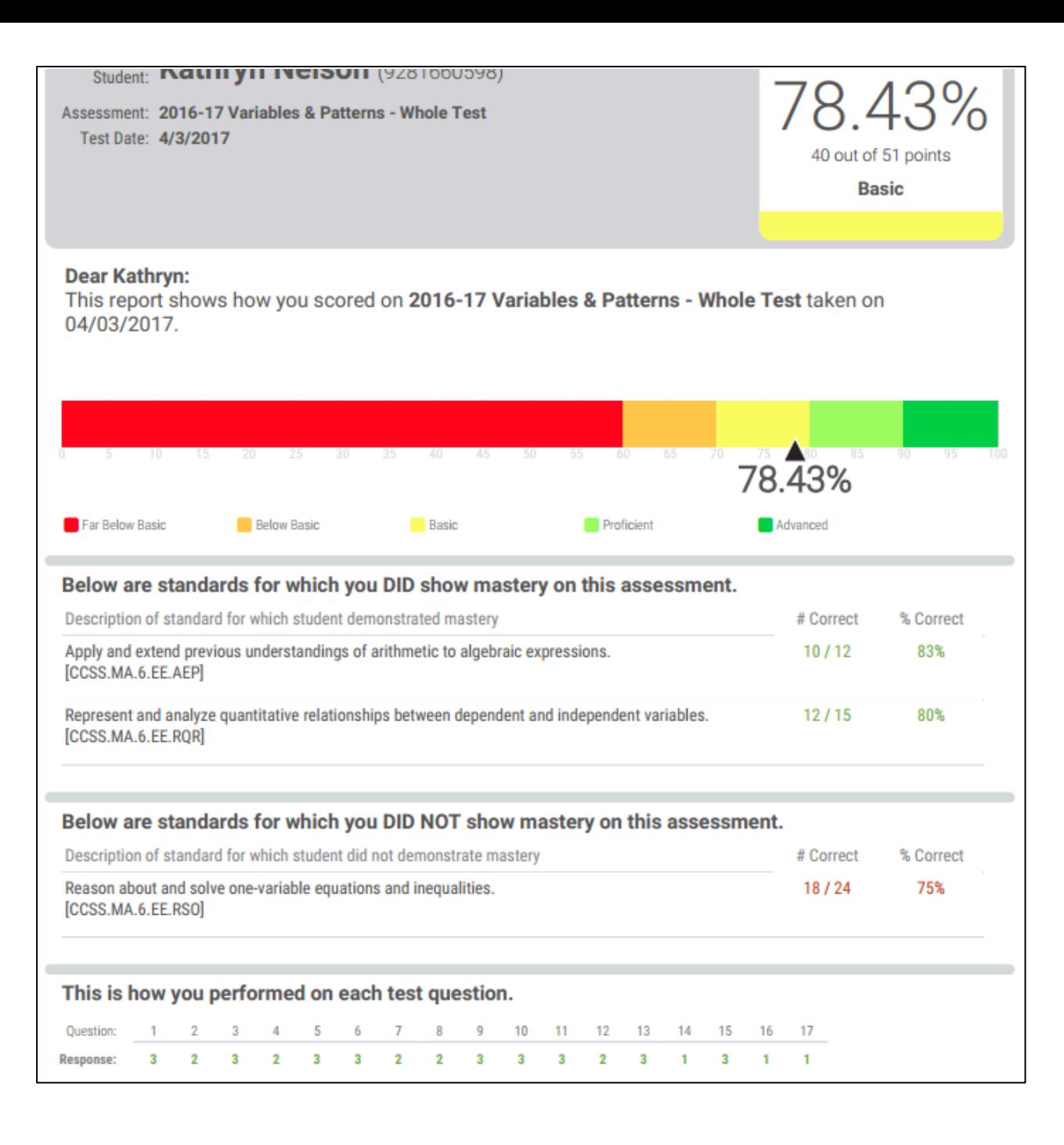

To get to the **Student and Parent Letter:**

闫

Assessments

1. On the main screen select  $\rightarrow$ 

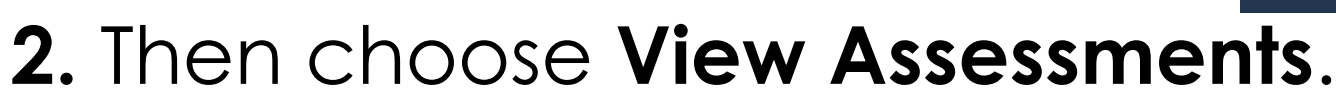

- **3.** Choose the assessment you want to print reports for.
- **4.** Then, along the top, select **Reports**. You will see this screen.
- **5.** Choose the **Student and Parent Letter** to use for overall results.

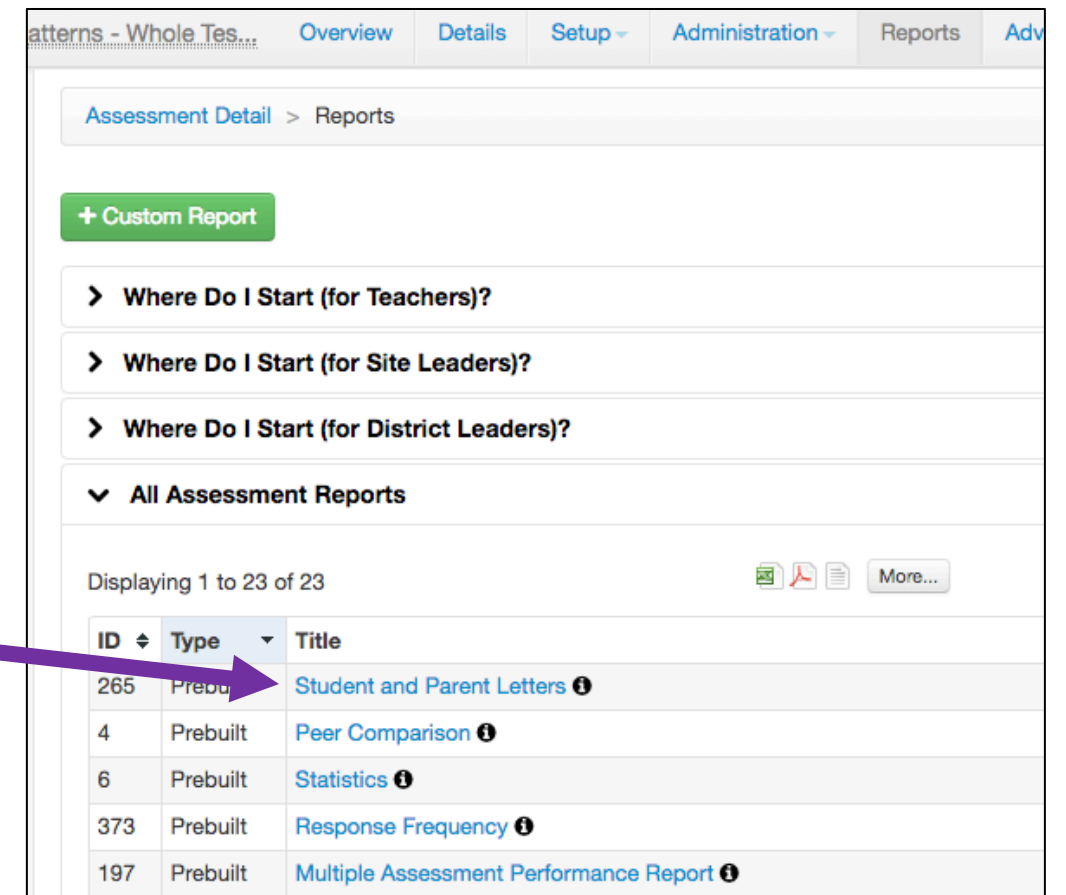

# **#2** The **Response Frequency** report looks like this:

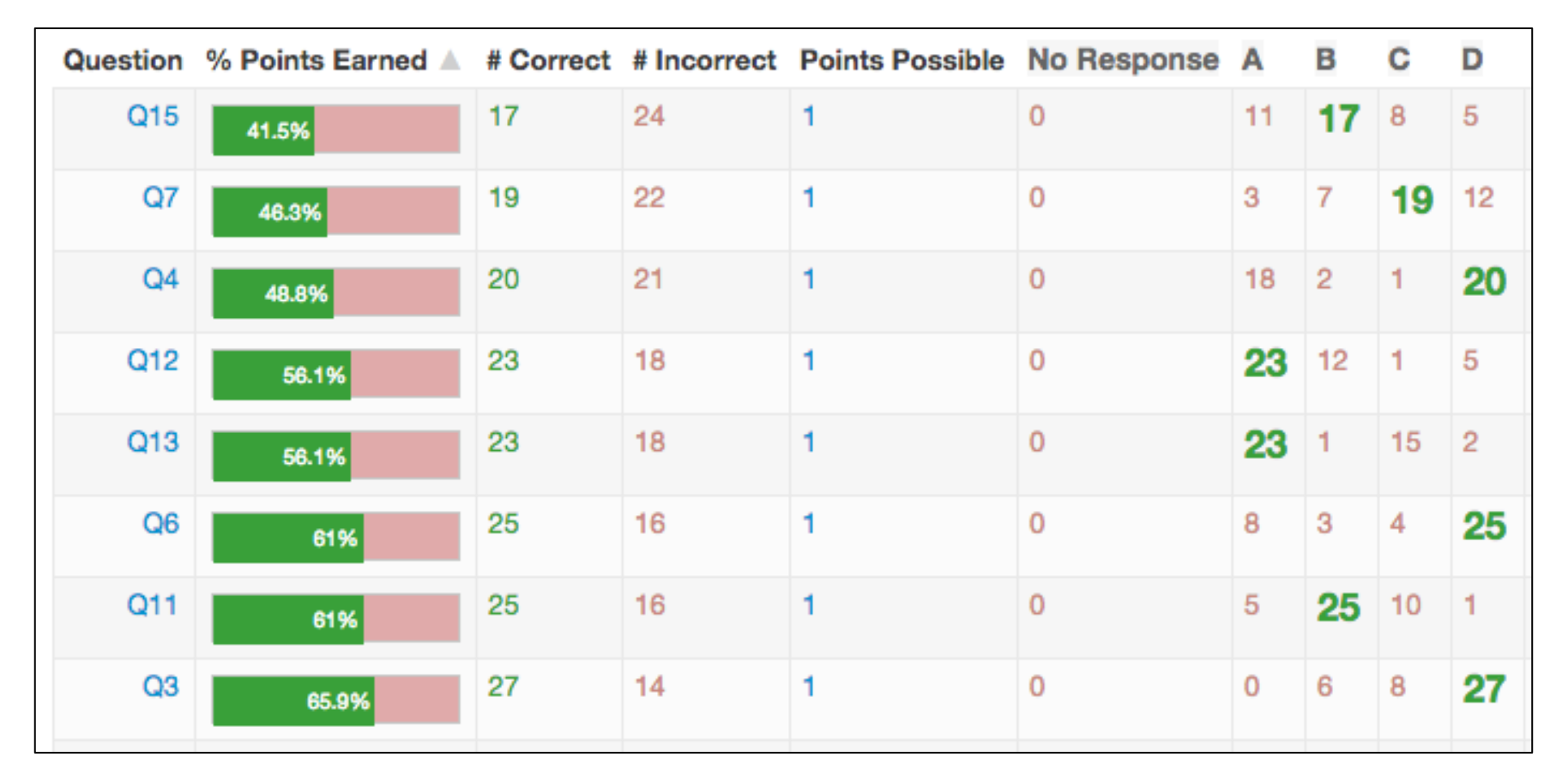

This report shows which of the test questions or standards were most missed.

#### To get to the **Response Frequency** report:

Once you've selected the assessment you want to print a report for, along the top, click on **Reports**.

Then, choose **Response Frequency** to see which questions were most missed.

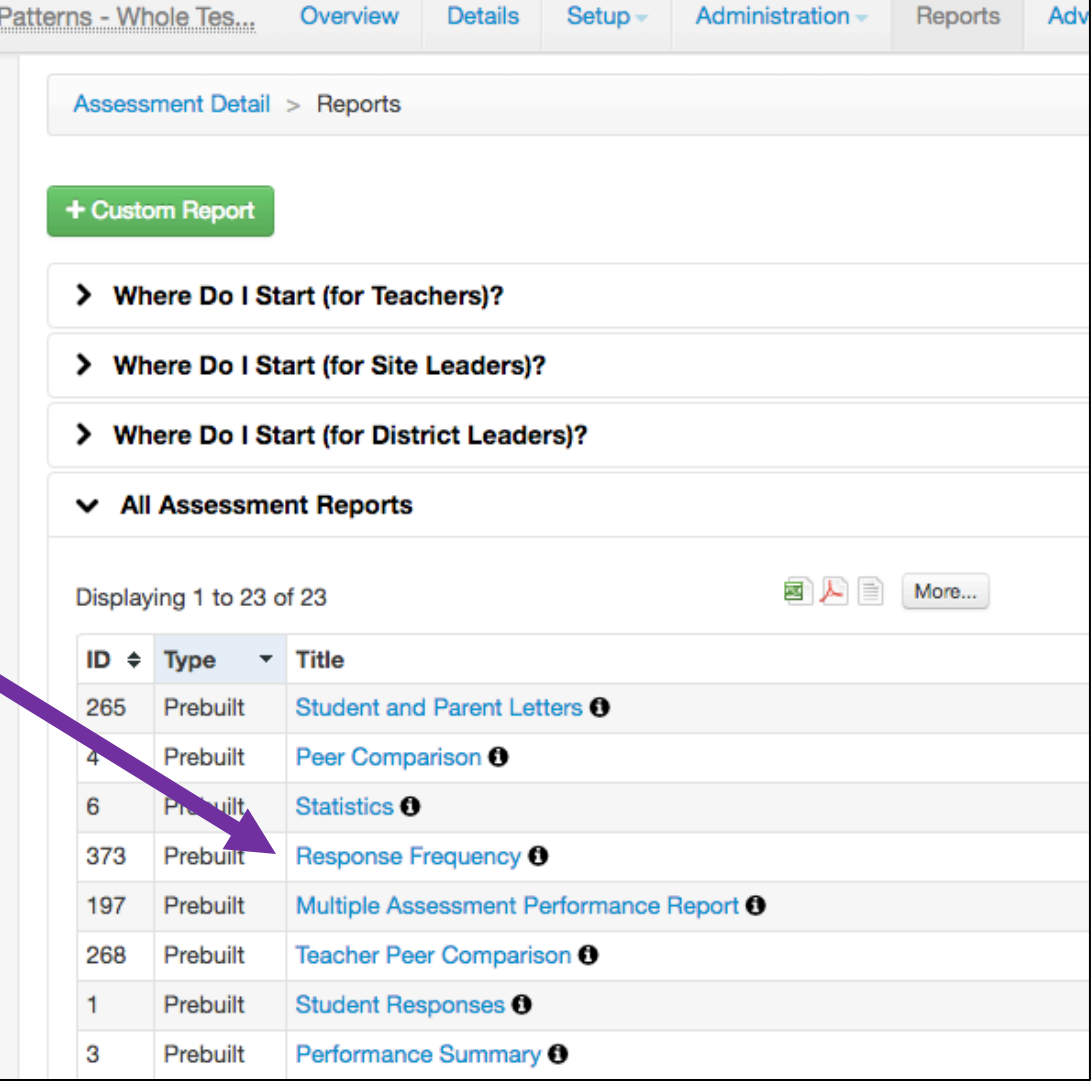

# **#3** The **Peer Comparison** report looks like this:

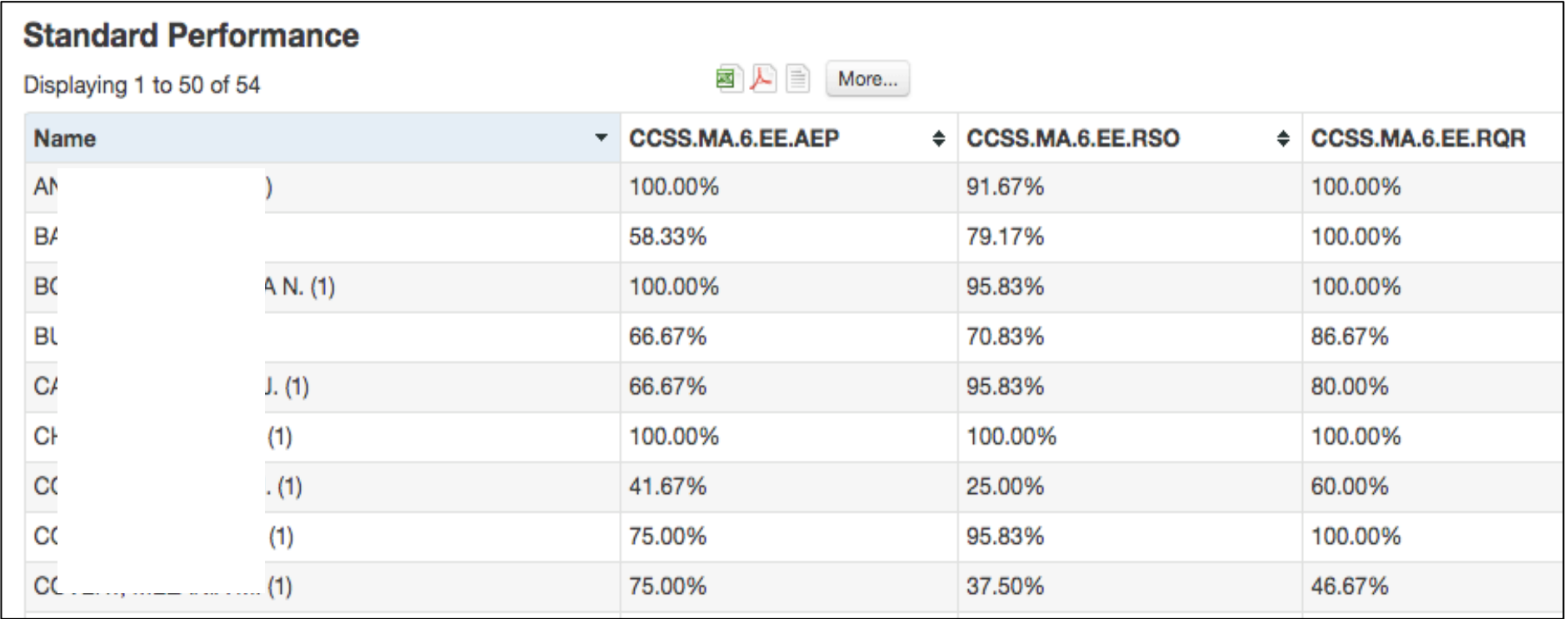

- This report shows the percent earned for each individual standard assessed.
- I use this report when filling out our standards-based report card.

#### To get to the **Peer Comparison** report:

**1.** Once you've selected the assessment, along the top, click on **Reports**.

**2.** Then, choose **Peer Comparison.**

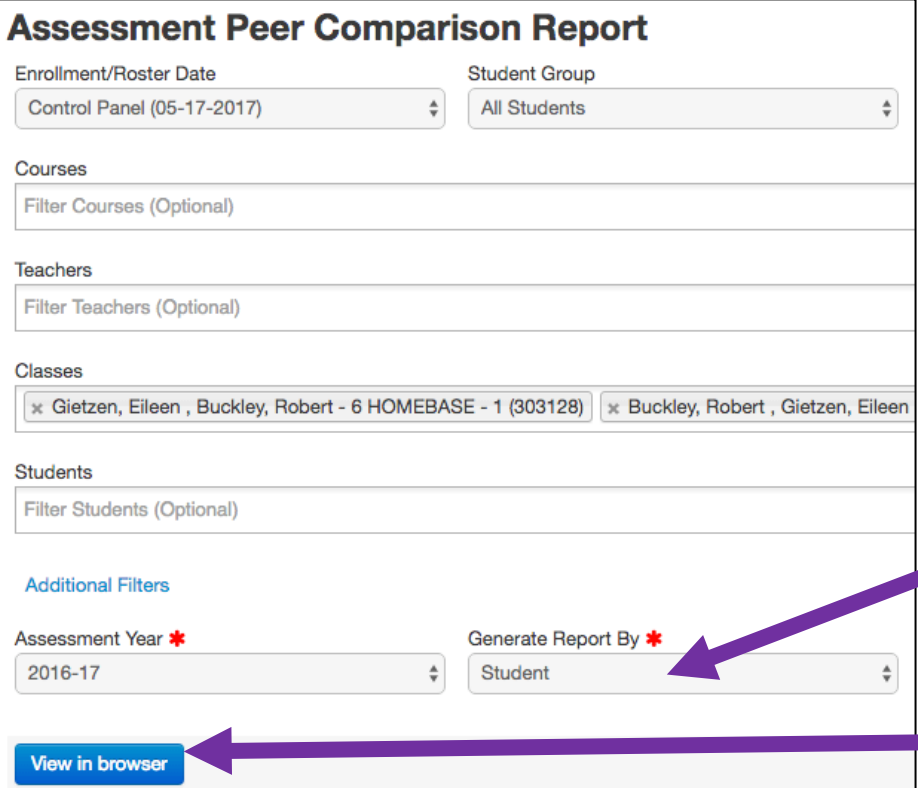

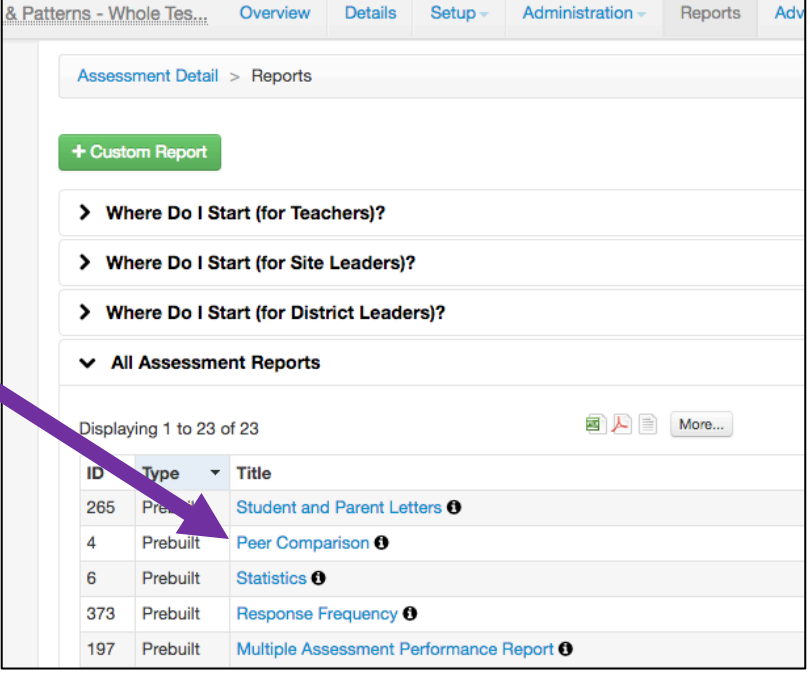

**3.** Then, select your class(es).

**4.** Under **Generate Report By**, be sure to select **Student**.

**5.** Then, click on **View in browser**.

To get to the **Peer Comparison** report, continued:

#### **6.** Scroll down until you see the heading that says, **Standard Performance**.

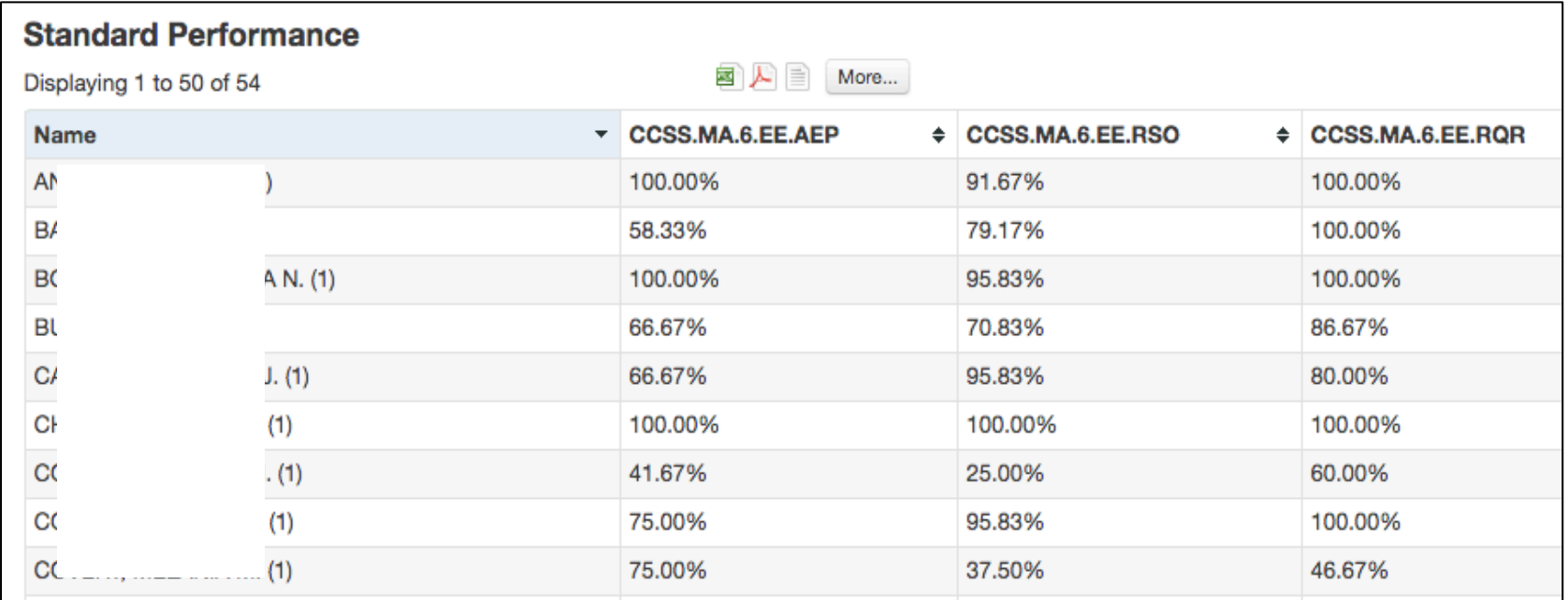

• You can also open it up in Excel to save it and use it later when working on report cards.

### **#4** The **Multiple Assessment Performance Report** looks like this:

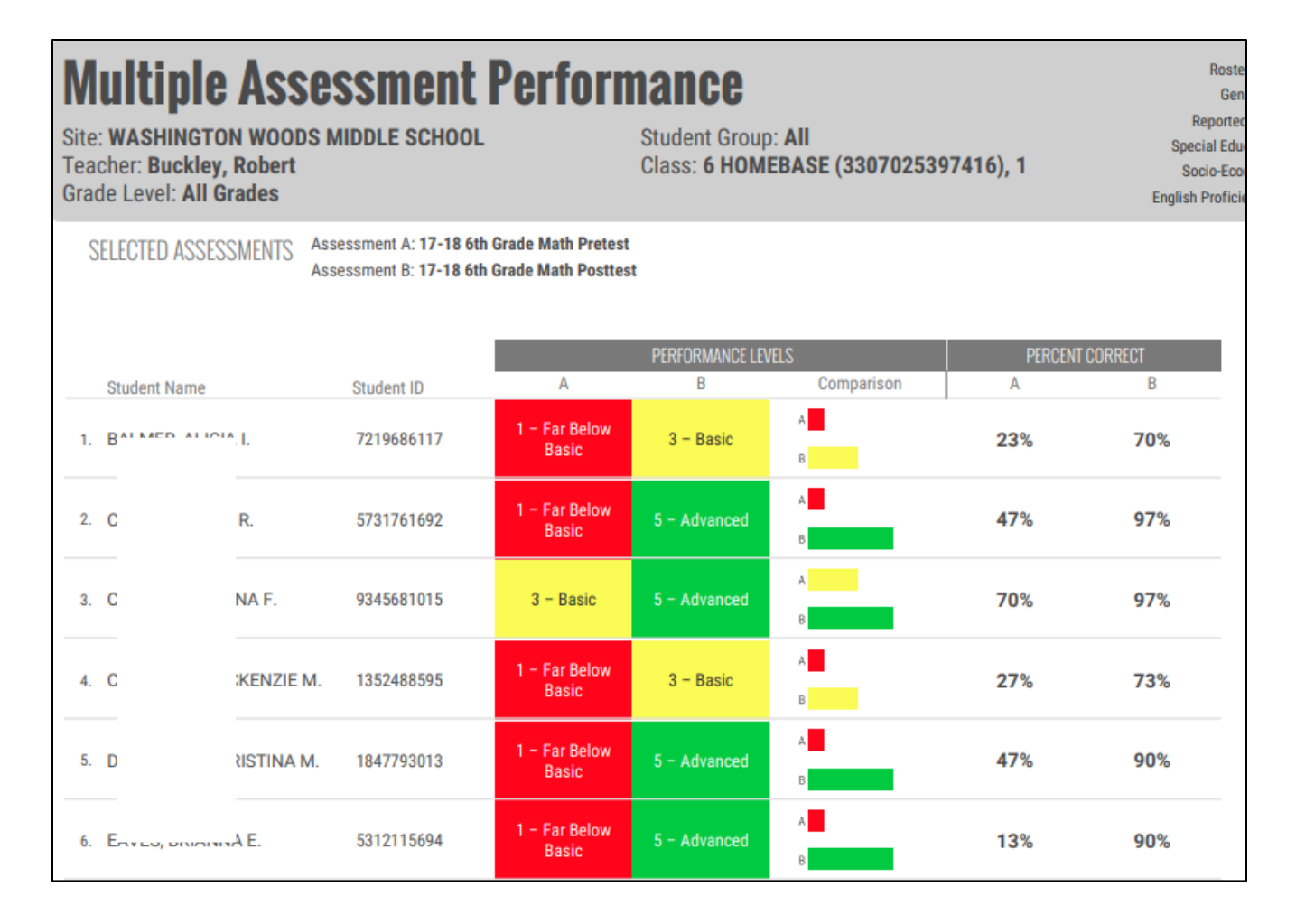

• Use this report to compare one assessment to another (helpful to show growth from pretest to posttest.)

#### To get to the **Multiple Assessment Performance Report**:

- 1. First, choose the assessment that is your pretest.
- 2. Then, click on **Reports** and choose **Multiple Assessment Performance Report**.

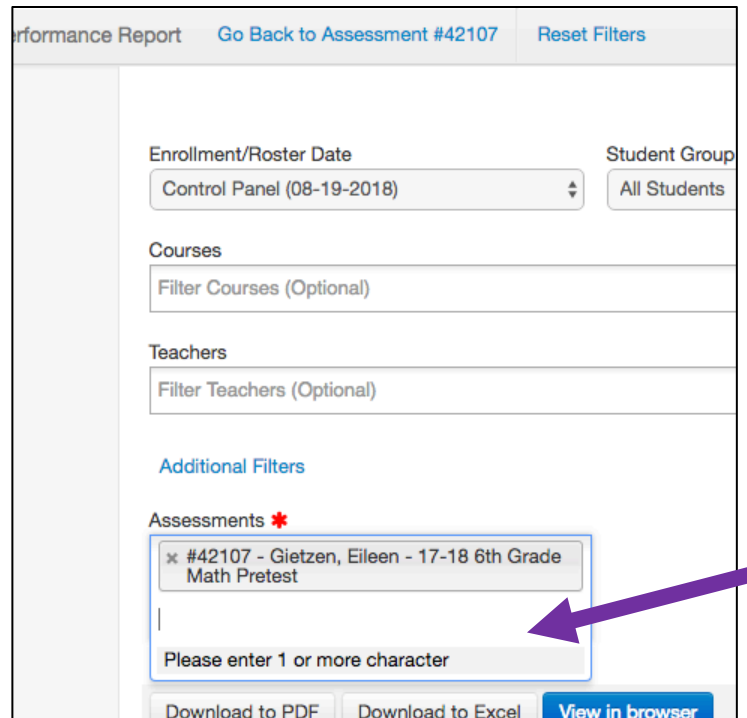

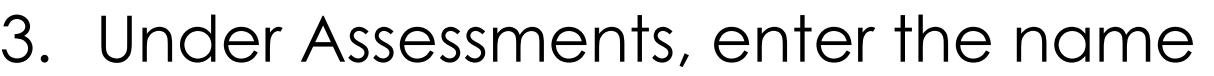

- of your posttest.
	- 4. You can choose **View in browser** or **Download to PDF**

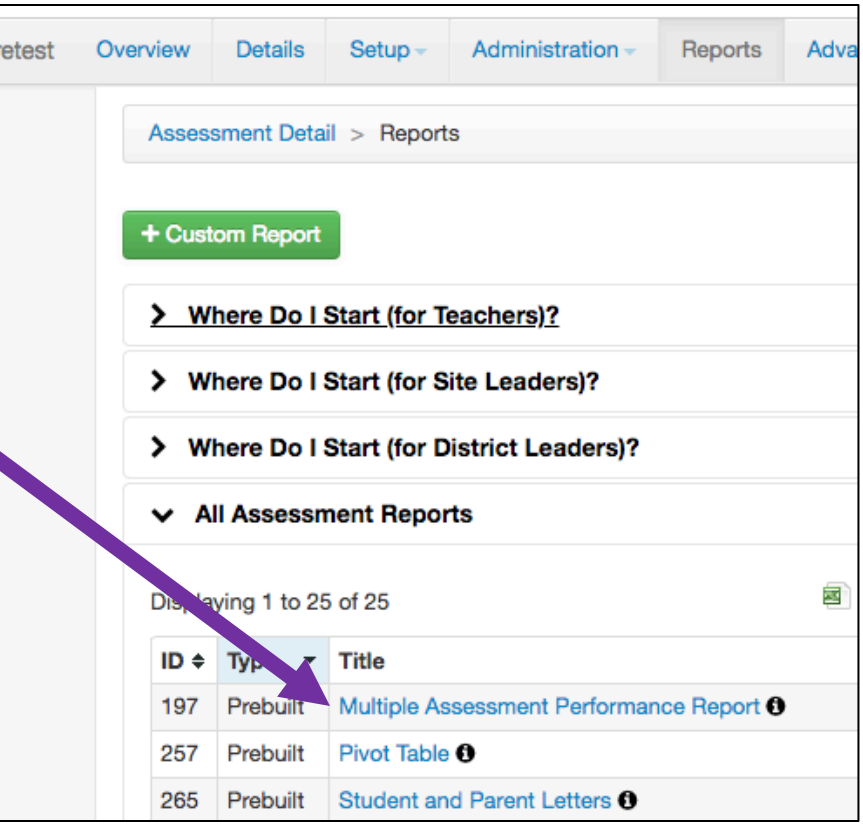

# Two other **REPORTS** you might want to use:

### • **Student Responses**

o Use this report to see the *overall percent*  each student in your class received.

## • **Statistics**

• This report shows overall statistics (mean, median, etc.)